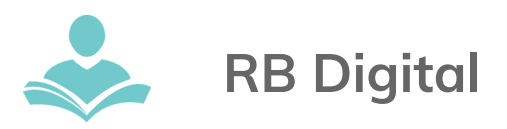

Magazines selected through **RB Digital** are always available to view anywhere you have internet access through a computer, data network or Wi-Fi enabled device. You can also download magazines for times when you don't have an internet connection. The **RB Digital for Libraries** app is available for Android, iOS and Kindle HD devices. A desktop reader is also available for Mac and PC machines.

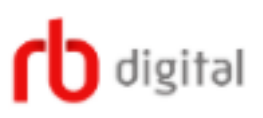

- Have a current valid Indian Trails Library card in good standing.
- Once downloaded, magazine titles usually can be kept forever.
- Set up your account on either a computer or device
- An internet connection is required to check out and download magazines.

## **Set Up**

- To access the RB Digital collection, first create an account on your computer or device.
- Log on with a computer
	- go to **[www.indiantrailslibrary.org](http://www.indiantrailslibrary.org/)**, click on the books & media tab, click downloadables, and then click **RB Digital**.
	- In the upper right-hand corner, click Create New Account.
	- Enter your Indian Trails Library card number, and then fill in your first and last name and email address. Create a password and then click the blue Create Account button.
	- You will now be at the library's RB Digital page.
- Log on with a device
	- Download RBdigital through your app store
	- Select Not a member? Register now
	- Choose Country, State and Library. You can type Indian Trails Public Library
	- Enter your Indian Trails Library card number, and create a username and password. Then fill in your first and last name and email address. Click the grey Register button

## **Browse, Search and Check Out Titles**

- You must use the Indian Trails Library's RB Digital page to check out titles before you can use them on your smartphone or tablet. For easy access, bookmark: **http://www.rbdigital.com/indiantrailil/service/zinio/landing**.
- Once you find a title you would like to check out, click on the title, then click the blue Checkout button.
- A pop up box will appear with a grey button to Keep Browsing or a blue button for Start Reading.
- To keep browsing for other titles, click the Keep Browsing button.
- If you select the Start Reading button, a new tab will open for RB Digital.com where you will need to enter your email address and password for your account.

You may also click the Go to My Checked-out Magazines link in the top right-hand corner of the page to access the RB Digital.com page where you will need to log in to your RB Digital.com account.

• Once you've logged in, you will be taken to your reading list where you can click on any of your magazines to view and read within your internet browser.

## **Using the App**

- Search for and download the RB Digital for Libraries app from your app store.
- Tap the blue Login button.
- Enter your username and tap Next. Enter your password and tap Login.
- You can view your magazines by title or date.
- Now you can download your titles for offline use within the app.

# **Using the Kindle Fire HD/HDX app**

- The Kindle Fire HD app is not directly supported by Amazon and must be downloaded from **<http://www.rbdigital.com/indiantrailil/service/zinio/landing>** from the Silk Browser on your device
- Scroll to the bottom of the screen and tap Kindle Fire HD/HDX.
- After the .apk is downloaded, you will be prompted to choose ES Downloader or Silk Browser. Select ES Downloader. The ES File Explorer is required to install the .apk. The ES File Explorer can be obtained through the App Store on the device.
- A download progress window will pop up, then select Open File.
- A prompt will appear with install options, select Install.
- A second prompt with the privacy policy will appear with install options, select Install.
- On the app installation success screen, tap Open.

# **Download the Mac or PC Desktop Reader**

- To download the Mac or PC reader, go to **<http://www.zinio.com/www/apps/desktop.jsp>**
- Click the Click Here to Download RB Digital Reader image.
- Follow the download and installation prompts to install.
- Open the **RB Digital Reader** and enter your email address and password.
- You should be able to download and view your magazines in the desktop application.

For more assistance:

- Call us at 847-459-4100 ext. 3 to set up a free one-on-one session.
- Email us at **[adult@itpld.org](mailto:adult@itpld.org)**
- Stop by the Adult Services [De](mailto:adult@itpld.org)sk for a quick in-person tutorial of our eResources.
- Also, be sure to visit:

**<http://www.indiantrailslibrary.org/booksandmedia/downloadables.html>** to keep up-to-date with our latest eResources.